## 学生申请课程免修操作步骤

- 、 登录学校官网 <https://www.czie.edu.cn/>
- 、 点 击 学 生 信 息 门 户 , 输 入 学 生 本 人 账 号 和 密 码 进 行 登 录 。

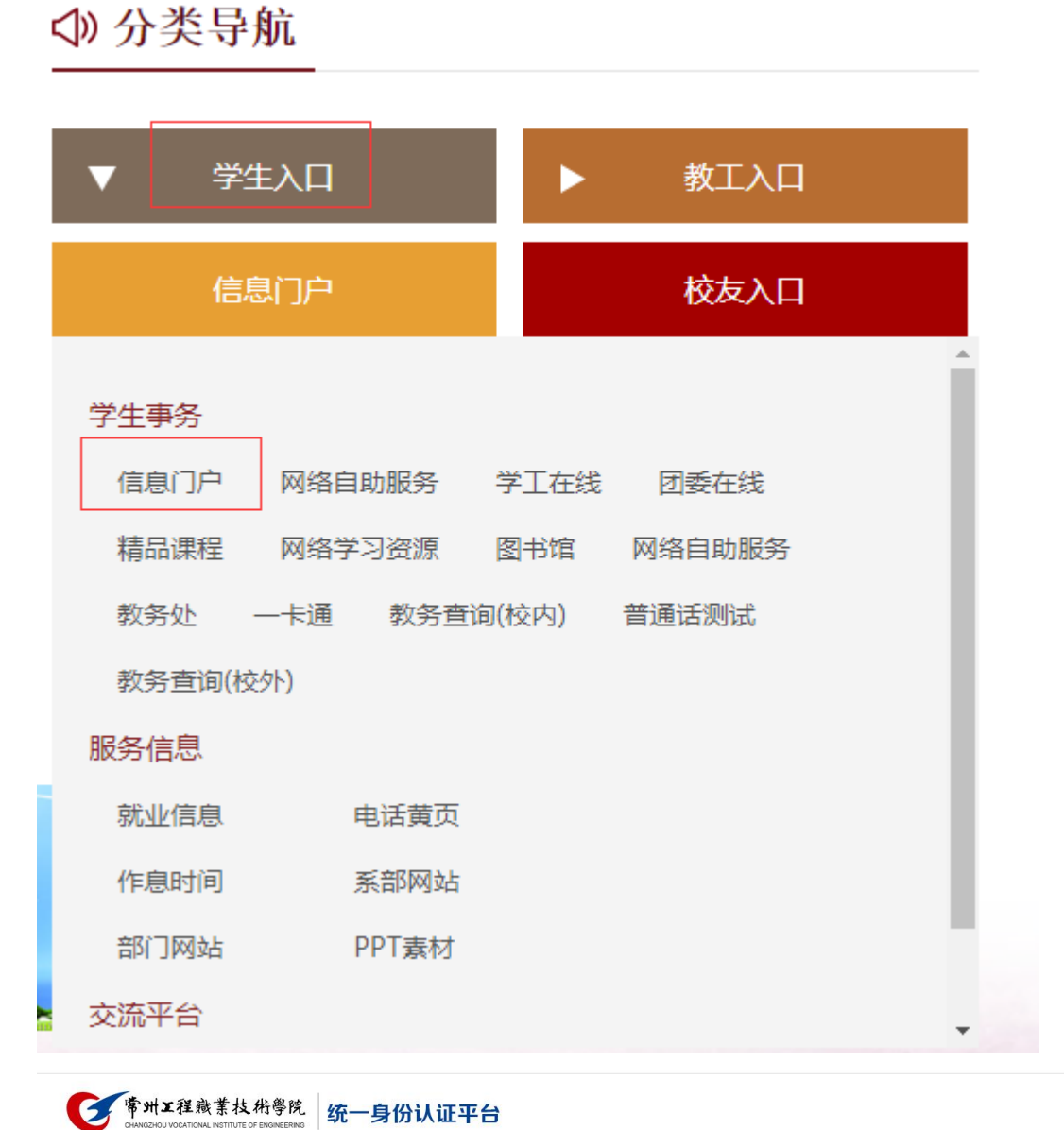

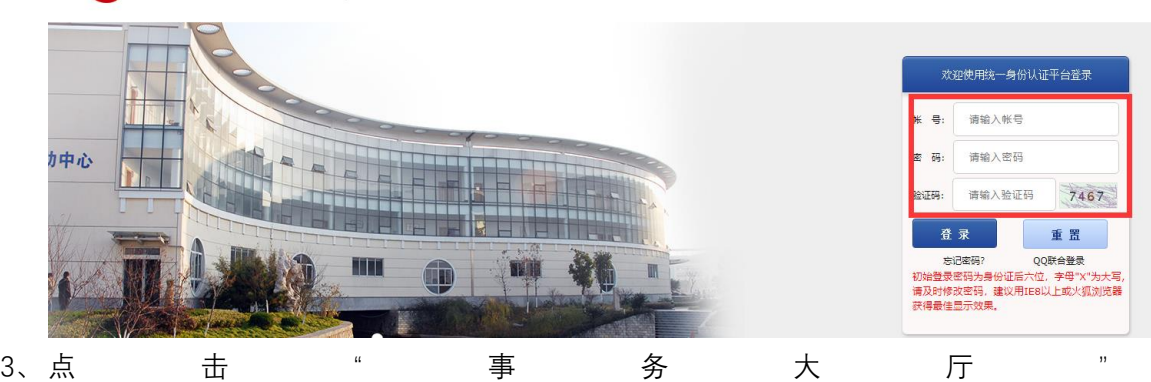

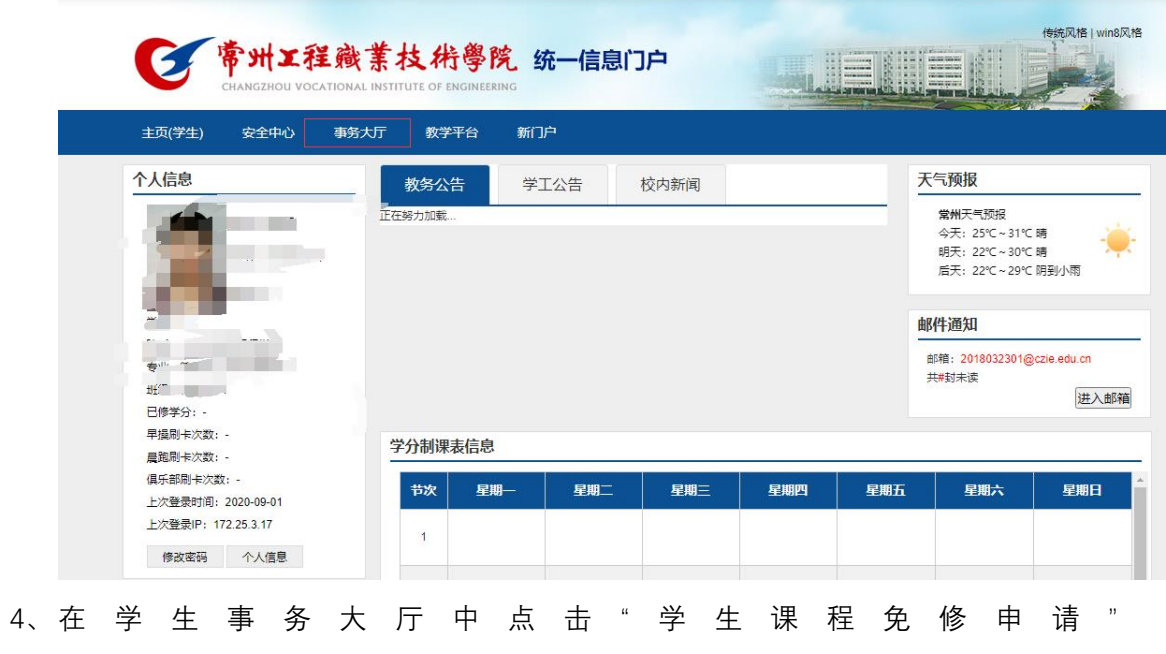

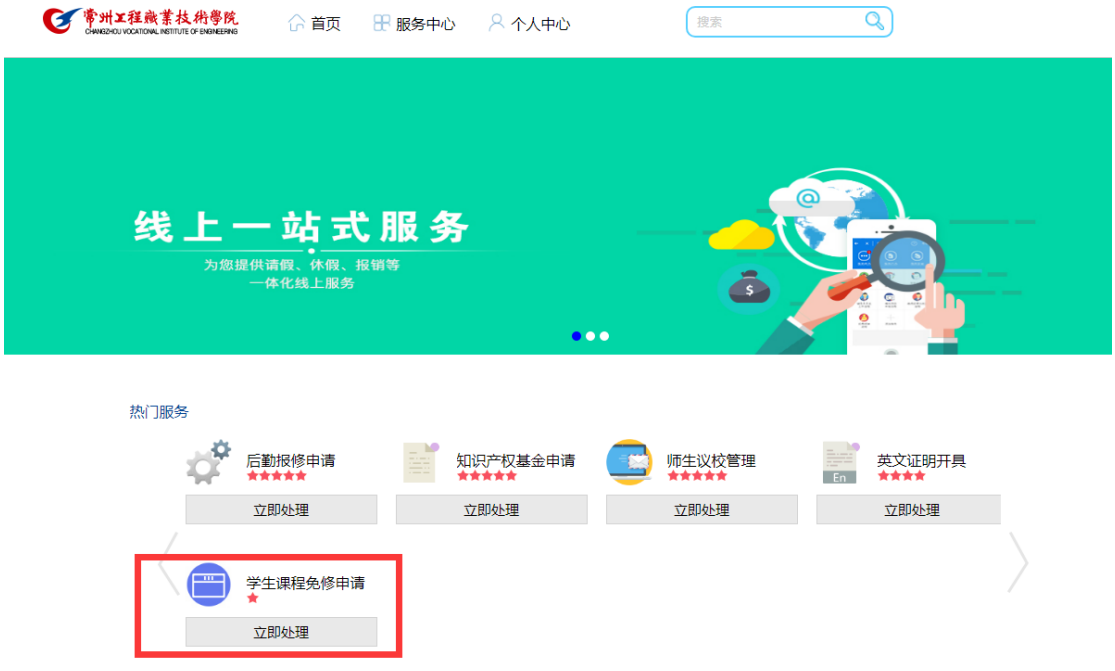

5、进入申请界面后,点击"在线办理"后进入下一界面,直接点击"保存"

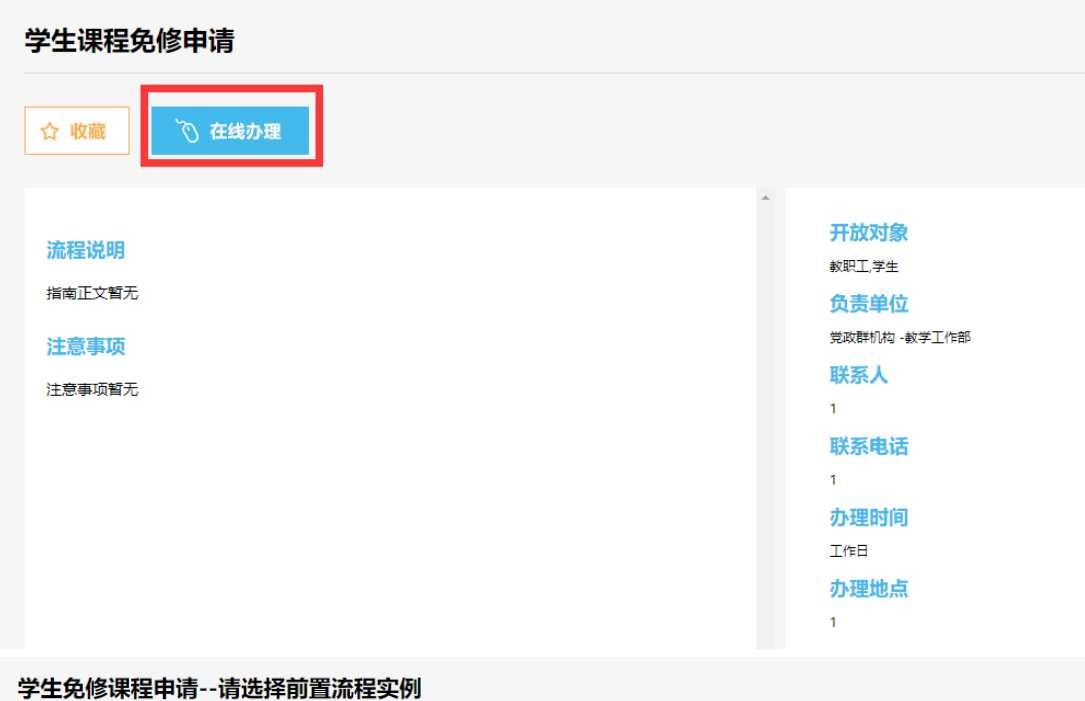

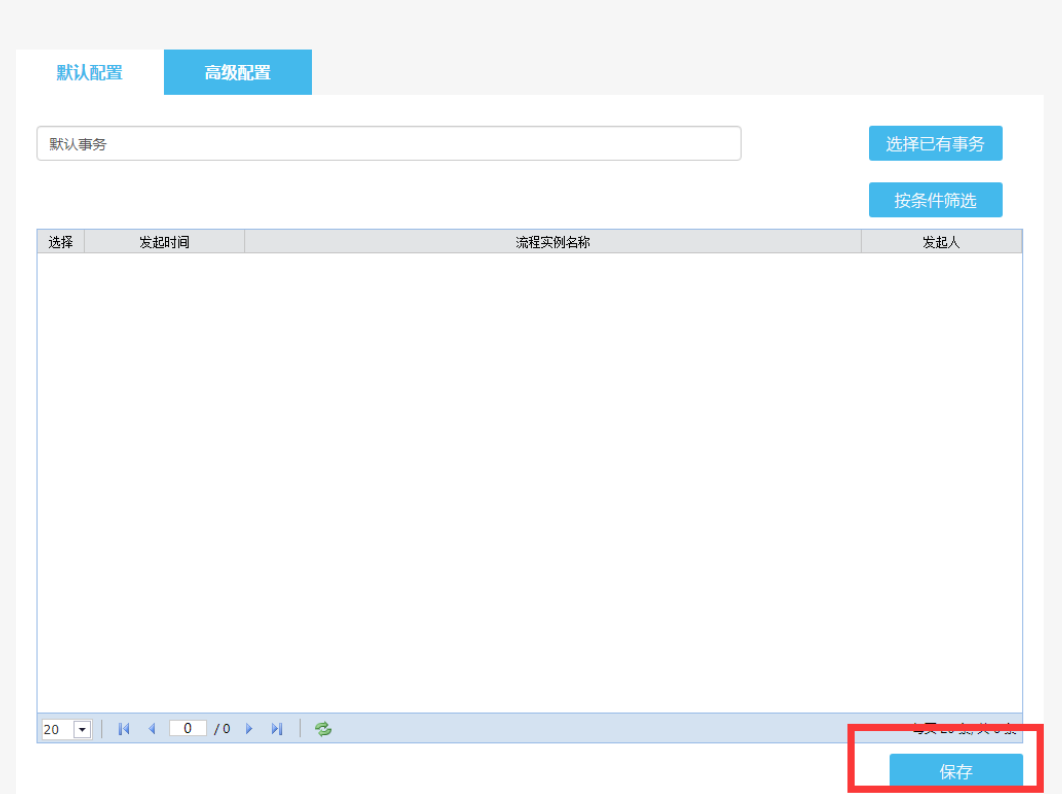

## 6、 进入信息填写、材料上传界面

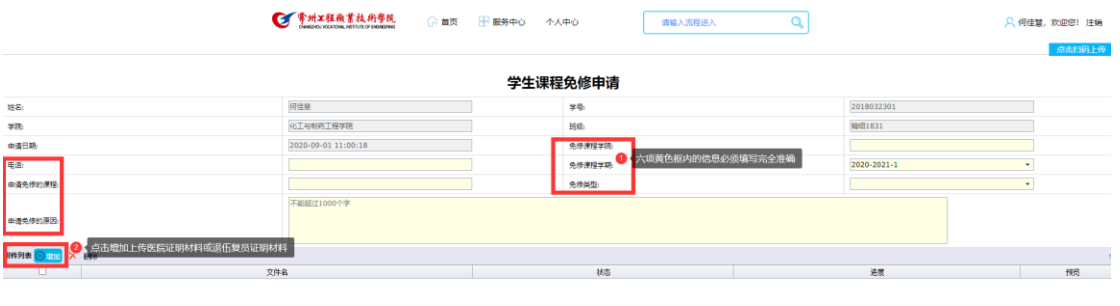

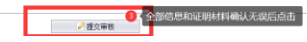

7、 学生所在二级学院、医务室、课程所在二级学院分别审核后,学生本人可登录事务大厅 的 " 已 办 服 务 " 中 查 看 流 程 状 态 。 如 状 态 是 " 已 完 成 " , 可 点 击 " 查 看 " 。

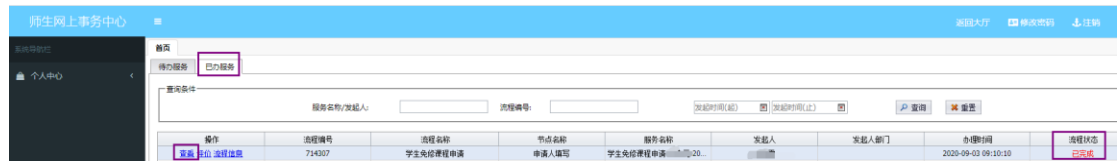

8、 点击"查看"后出现如下界面:

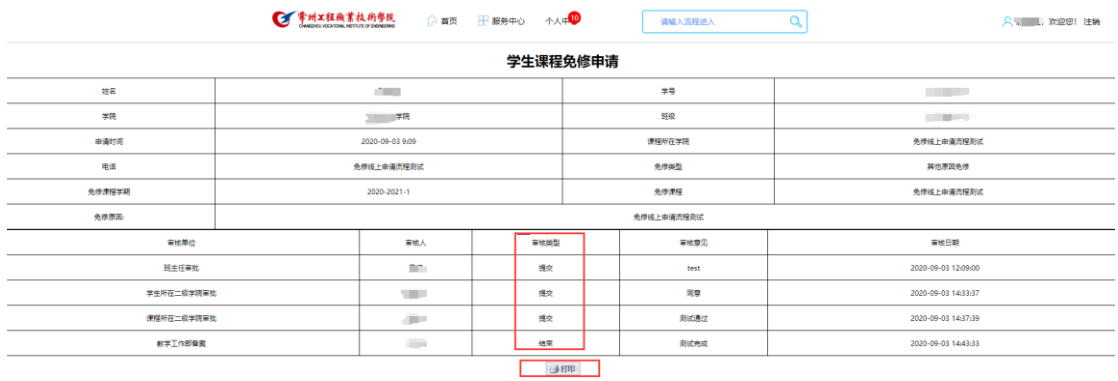

各部门审核意见均为通过,且教学工作部已备案结束,则免修申请成功,结束流程。学 生可打印申请表,并交给任课老师作为成绩输入凭证。

- 9、 重点提醒:
	- (1) 如果是申请《体育与健康》课程免修,在办理完免修手续后,仍需根据体育学院 规定进行体育选课,具体选课要求及流程请咨询体育学院。
	- (2) 如因故需申请在校期间《体育与健康》课程全部免修,必须提交佐证材料,且需 每学期分别申请免修。
	- (3) 同一学期申请多门课程免修,请分别提交申请。